# TalkMaster™ FOCUS Automation

## Events Reference Manual

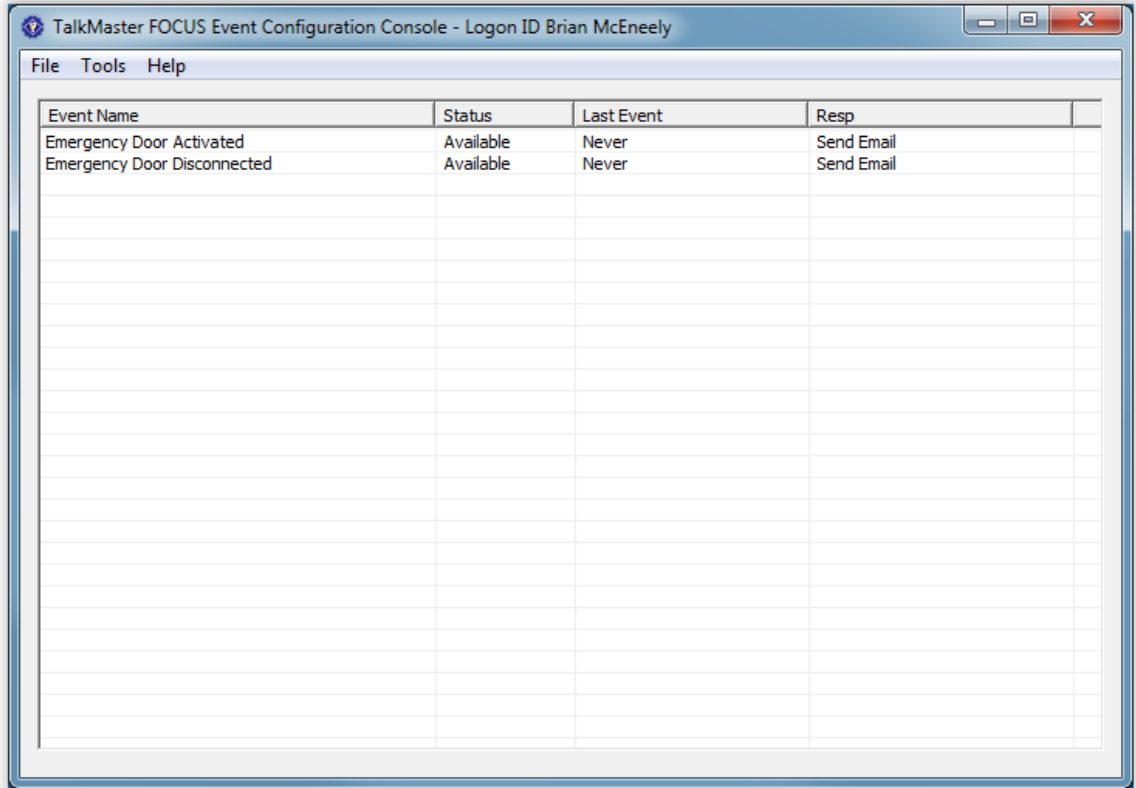

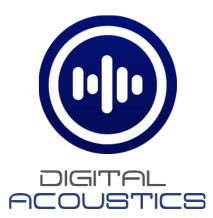

## **Table of Contents**

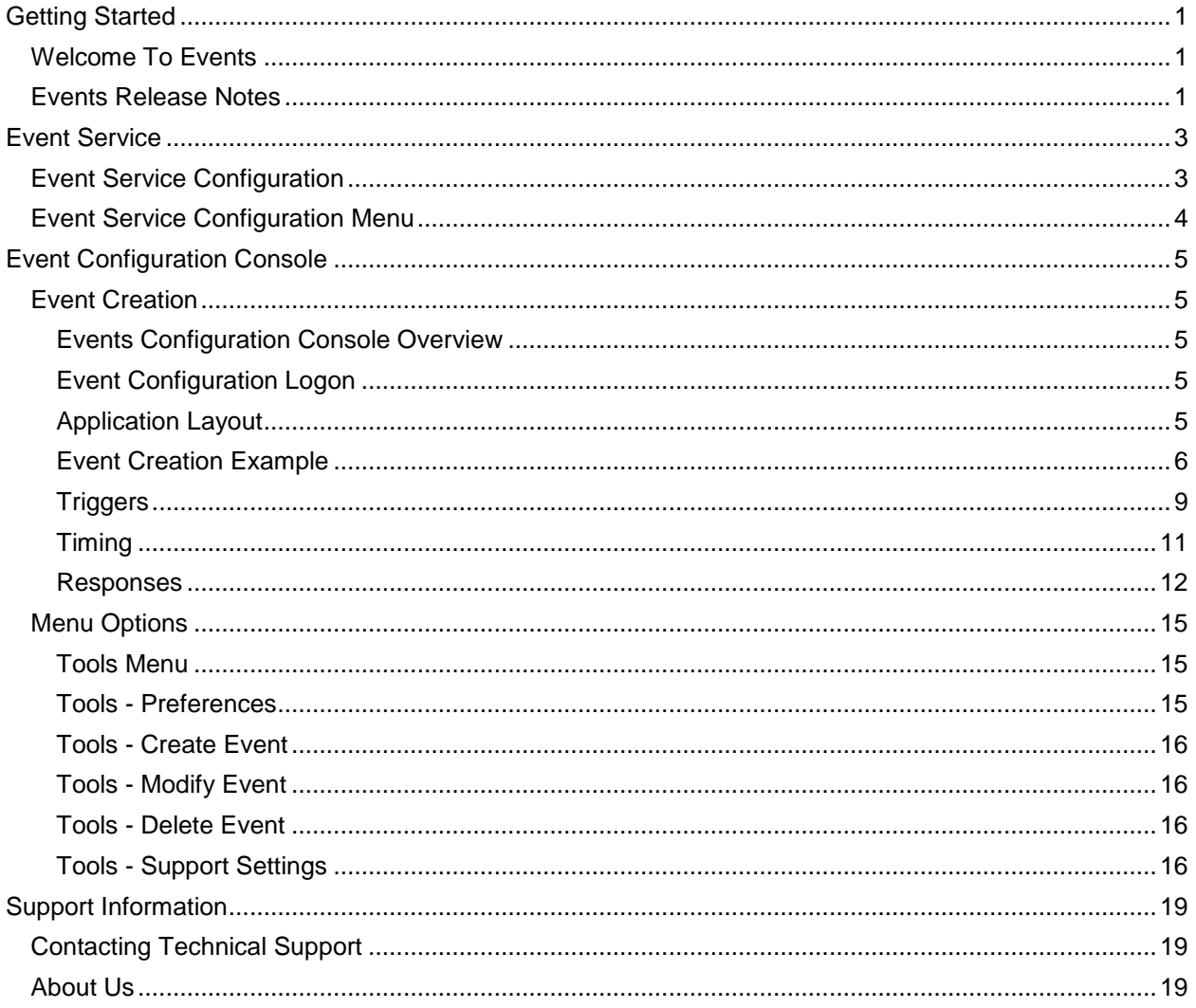

## **Getting Started**

## <span id="page-4-1"></span><span id="page-4-0"></span>**Welcome To Events**

#### Welcome to the **TalkMaster FOCUS Events** feature of **TalkMaster FOCUS Automation**.

The **Events** feature of **TalkMaster FOCUS Automation\*** provides the ability to monitor triggers from one or more IP Endpoints, the TalkMaster Server or based on Time of Day and then respond with an action or audio message to one or more IP Endpoints or respond with an Email. The system also has the ability to alter the response based on the time and day of the week.

- The **Event Configuration Console** is used to specify the triggers, timing and responses
- The **Event Service** monitors the triggers and timing and then sends the resulting actions or audio response to the **TalkMaster FOCUS Serve**r in order to send the resulting audio to the selected IP Enpdoints

The **Event Service** typically runs on the same machine as the **TalkMaster FOCUS Server** service.

The **Event Configuration Consol**e can be run on any machine that can access the **TalkMaster FOCUS Server**.

<span id="page-4-2"></span>\* **TalkMaster FOCUS Automation** is a separately licensed component of **TalkMaster FOCUS**

## **Events Release Notes**

#### **V6.0.2 August 2019**

 Updated the Triggers topic to note that the **Incoming Call** dialog can now be suppressed when using the **PTT(Call Button) Activation** option

#### **V5.1 November 2015**

• Initial Release

## **Event Service**

#### <span id="page-6-1"></span><span id="page-6-0"></span>**Event Service Configuration**

The **Event Service** typically runs on the same machine as the **TalkMaster FOCUS Server** service. The **TalkMaster FOCUS Event Service** must logon to the **TalkMaster FOCUS Server** in order to communicate with it, so an Operator UserID and Password needs to be supplied to it as a one-time setup.

To configure the logon information for the **TalkMaster FOCUS Event Service**, launch the **Event Service Configuration** console from the **Windows Start** menu **All Programs --> TalkMaster FOCUS --> Automation --> Event Service Configuration**. This console can also be used to display the current status of the service or to restart the service.

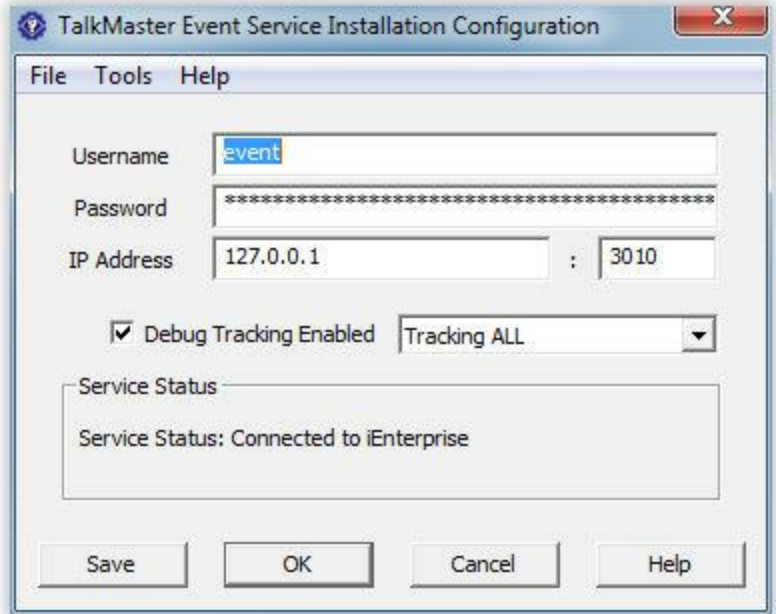

- **Username / Password**  Enter the **Username** and Password fields that will be used by the **TalkMaster FOCUS Event Service** to login to the **TalkMaster FOCUS Service**. The **Login ID** must be defined in the **Admin Console** under the **Operators** tab
- **IP Address** Enter the IP Address is the address of the **TalkMaster FOCUS Server** and the associated **Console Port** as defined in the **Admin Console**. The **Console Port** defaults to 3010
- **Debug Tracking** This should be left unchecked unless instructed by Digital Acoustics Technical Support
- **Server Status**  The Service Status area will display the current connection status of the service

**Save** - Once the above changes have been made, press this button to apply the changes:

 If the **Server Status** indicates that the **TalkMaster FOCUS Event Service** is running, but not connected to the **TalkMaster FOCUS Server**, it will try to logon immediately and the **TalkMaster FOCUS Server Statu**s should change to **Connected to iEnterprise**

 If the **Server Status** indicates that the **Alert Management Service** is not running, then select menu option **Tools --> Restart Service** to connect with the updated information

**OK** - Press this button to save the changes and exit

<span id="page-7-0"></span>**Cancel** - Press this button to ignore the unsaved changes and exit

#### **Event Service Configuration Menu**

**File->Exit** - Exits and saves the configuration information for the **TalkMaster FOCUS Event Service**

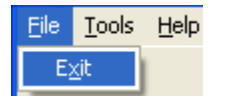

**Tools->Restart Service** - Restarts the **TalkMaster FOCUS Event Service Tools->Open Support Folder** - Opens the support folder where the Debug Tracking Log is stored

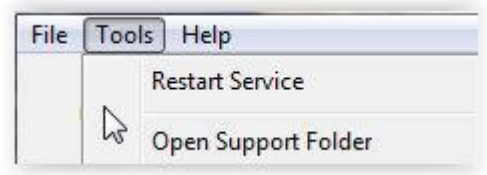

**Help->About** - Displays the version information for the **Event Service Configuration** console

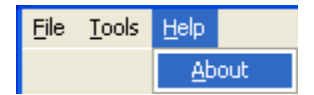

## **Event Configuration Console**

## <span id="page-8-2"></span><span id="page-8-1"></span><span id="page-8-0"></span>**Event Creation**

#### **Events Configuration Console Overview**

The Event Configuration Console provides the ability to setup Events that are monitored by the Event Service. The Events follow a simple "IF THIS" - "THEN THAT" format and have the ability to specify a time based schedule that rule should apply to.

Once the Events have been setup, the Event Configuration Console can be shut down. The Event Service will communicate with the TalkMaster FOCUS Server service to monitor for the triggering events and to respond to them.

#### **Event Configuration Logon**

<span id="page-8-3"></span>To start the **Event Configuration Console**, open the **Windows Start** menu --> **All Programs --> TalkMaster FOCUS --> Automation --> Event Configuration Console**. The following Logon dialog will be presented:

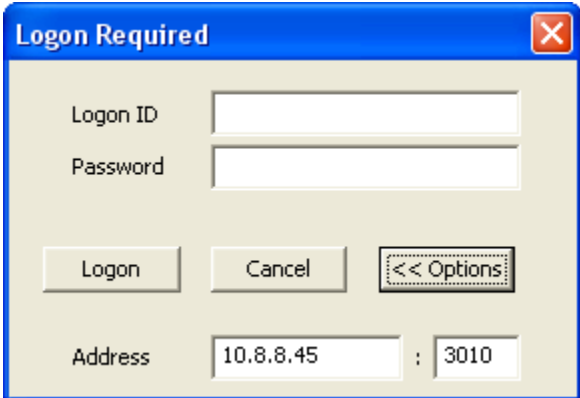

- **Logon ID** Enter the Logon ID as configured in the **Admin Console --> Operators** tab
- **Password** Enter the associated password for the Logon ID
- **Address** Enter the IP Address and port of the **TalkMaster FOCUS Server**.

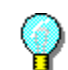

In the **Admin Console** on the Operators tab, check the **Allow Multiple Logons** checkbox for the Operator ID that is used for administering TalkMaster instead of creating a separate UserID for each configuration console

#### **Application Layout**

<span id="page-8-4"></span>The Event Configuration Console screen lists the Events that have been defined.

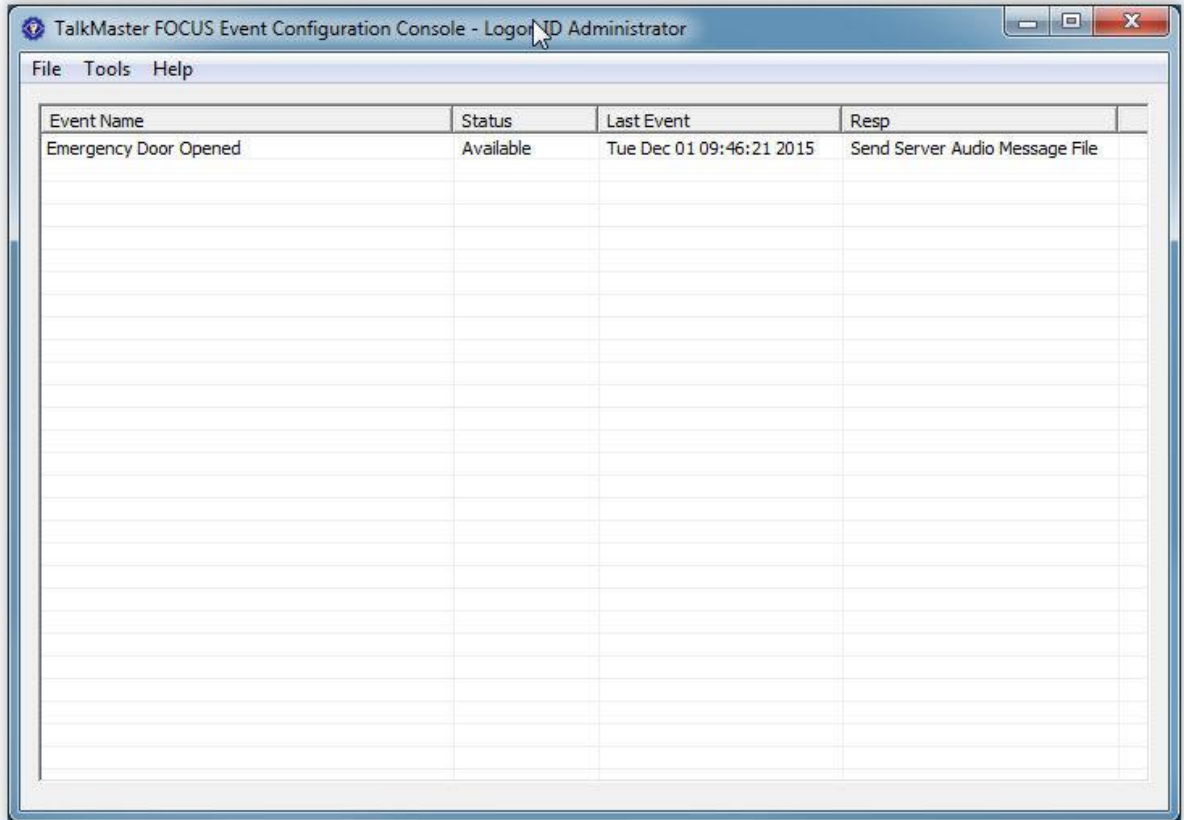

- **Event Name** The name that has been assigned to this event
- **Status** The status will be listed as Available or Unavailable. Unavailable means that the event has been disabled by the operator
- **Last Event** Displays the last date and time that the event occurred since the Event Configuration Console was open
- **Resp** The type of response that has been selected to respond to the event

#### **Event Creation Example**

<span id="page-9-0"></span>This is an example of creating an event that monitors an IP7's Sensor which is connected to a Door Switch on an Emergency Exit. If the Sensor is activated at any time, a server based audio **Message** will be sent to a **Paging Group** where personnel will be monitoring the audio. The audio **Message** and the **Paging Group** must be created in the **Admin Console** prior to creating the Event.

Enter an **Event Name** to uniquely identify this event

Select the **Sensor Activation** trigger

Select the **Trigger** source that will be monitored. Click the down arrow to select the trigger from the list

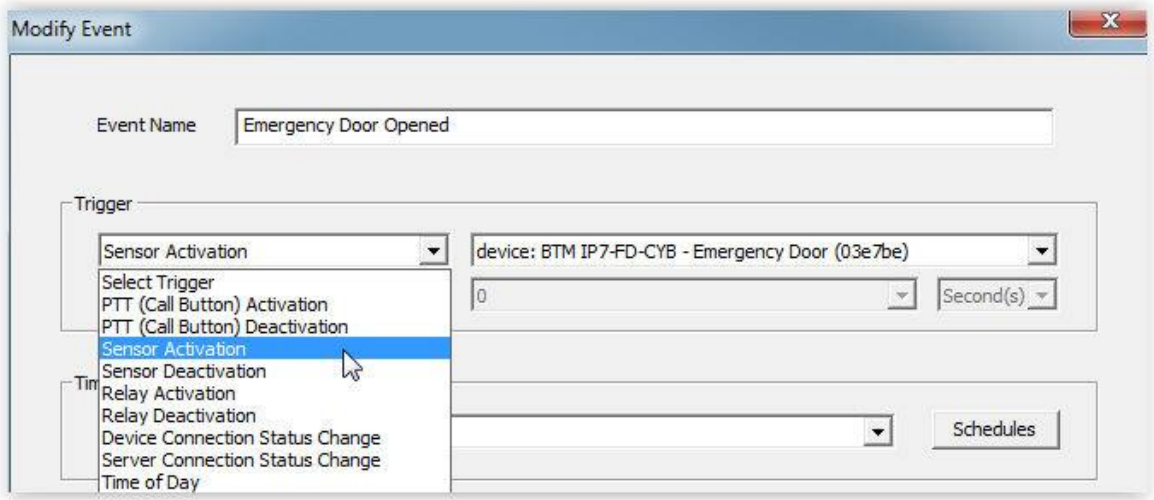

Select the **Timing** when this event can occur. Since this event will normally be monitored all of the time, select the default of **All Days, All Day** from the dropdown.

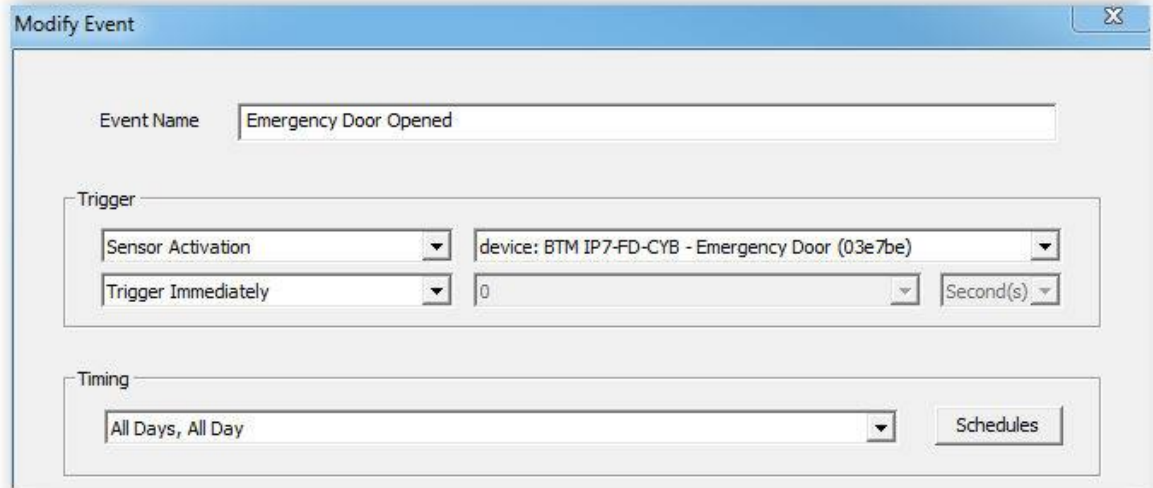

Under **Response**, select **Send Server Audio Message File** from the **<Select Response Action>** dropdown.

Click the **<Select Destination Device or Group>** dropdown to bring up the list of IP Endpoints and **Paging Groups** that have been defined in the Admin Console and select **group:Emergency Door Opened.**

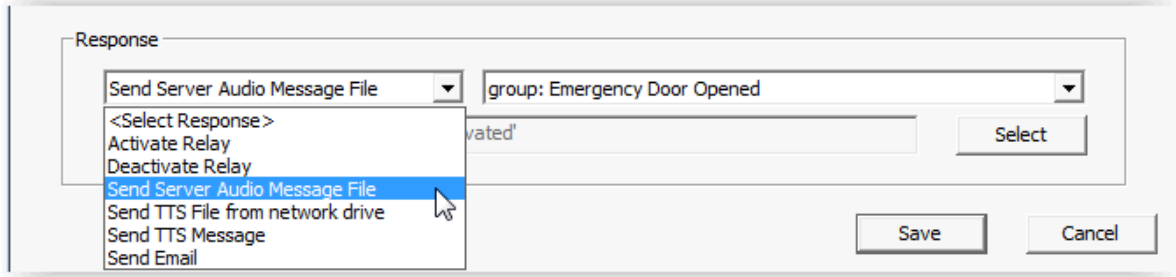

Press the **Select** button to bring up the list of audio **Messages** that have been defined in the Admin Console and select **Emergency Exit Door Activated** and then click the Save button

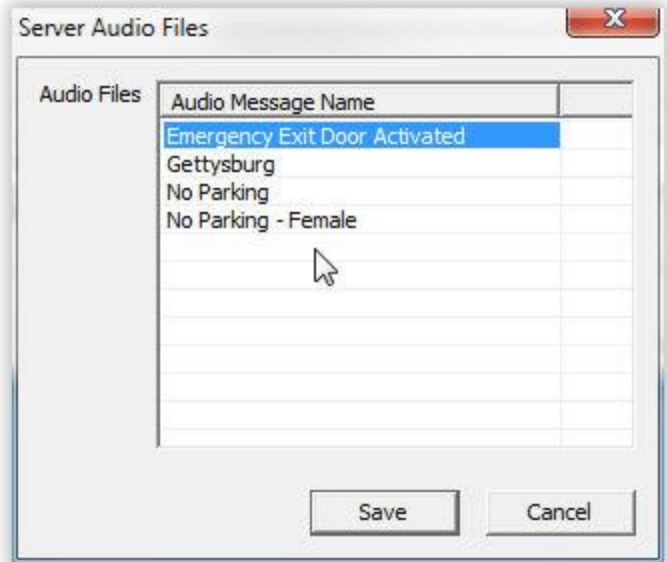

The entire event can be temporarily disabled by checking the **Disabled** check box at the bottom. Click on the **Save** button at the bottom of the dialog to complete the event.

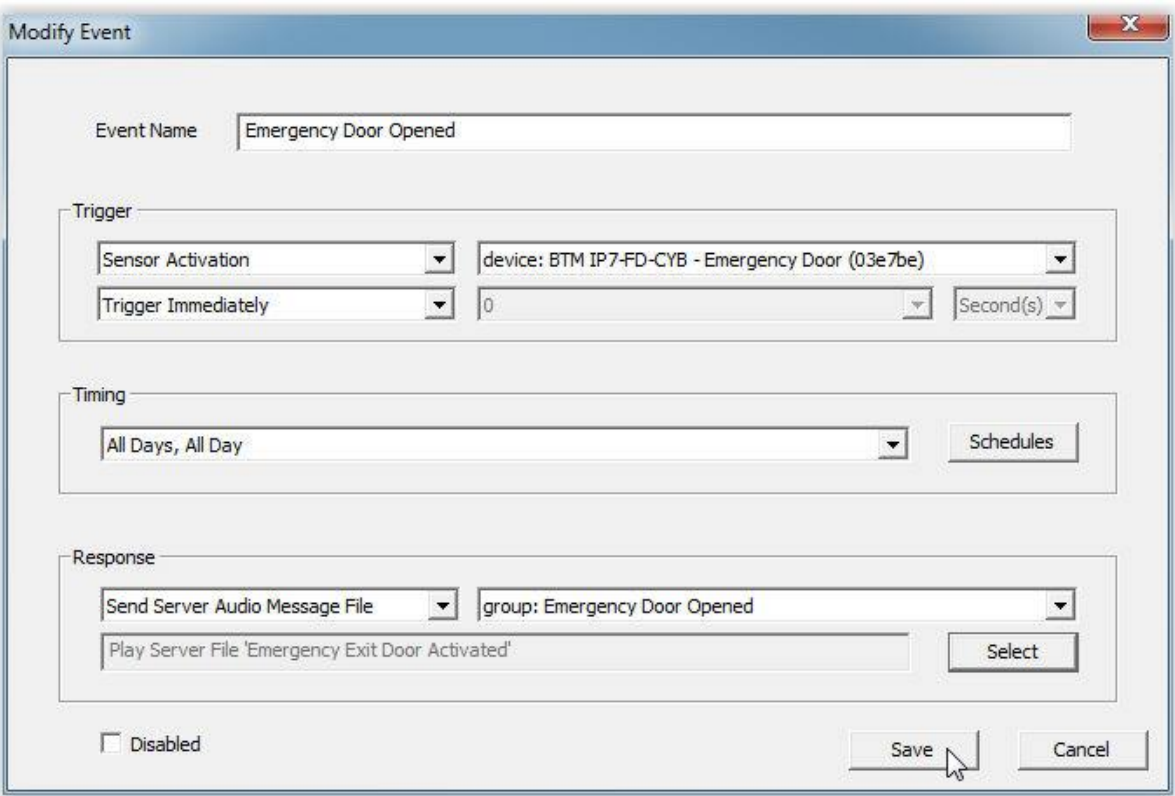

The completed event will appear in the main list box. When the Event Configuration Console is running, the **Last Event** column is updated with the Date and Time an event occurs.

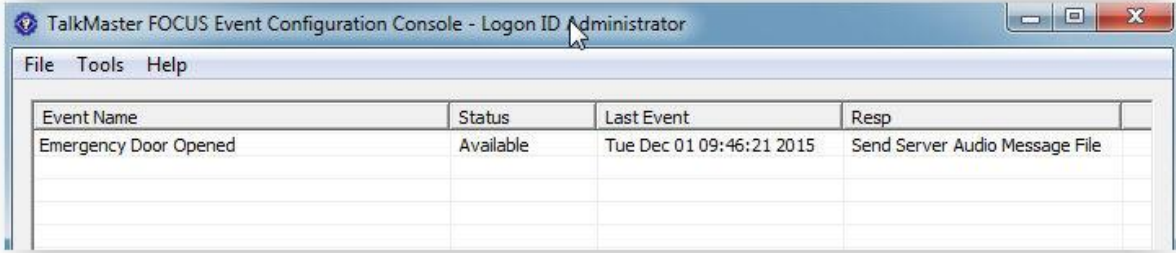

## **Triggers**

<span id="page-12-0"></span>**Triggers** are broken down into three components:

- Triggering Event
- Trigger Source
- Trigger Delay

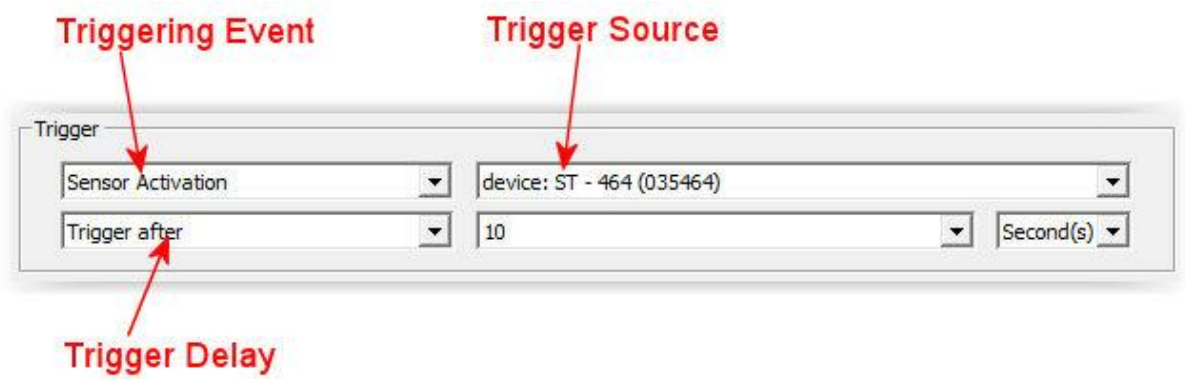

#### **Triggering Events**

Triggering events and the associated "sources" of those triggers are broken down into three categories:

- A single IP7 device or group of IP7 devices
- TalkMaster FOCUS Server Status
- Time of Dav

**IP7 Device / Group of IP7 Devices** - The following triggers can be generated by a single IP7 or from any IP7 within a defined **Paging Group**.

- **PTT(Call Button) Activation -** Trigger an event when the IP7's **TALK** button is engaged (ie TALK button pressed down). The IP7 must be configured with the **Call Button** option checked in the Admin Console. Please note that this will also generate an **Incoming Call** for the device. To suppress the **Incoming Call** for this device, check the **Don't Create Call Queue Entries** option in the Admin Console on the **IP Endpoints --> General --> Options 3** tab
- **PTT(Call Button) Deactivation -** Trigger an event when the IP7's **TALK** button is released (ie IP7 TALK button released and comes back up). The IP7 must be configured with the **Call Button** option checked in the Admin Console
- **Sensor Activation** Trigger an event when the IP7's **Sensor** is activated.
- **Sensor Deactivation** Trigger an event when the IP7's **Sensor** changes from activated to deactivated
- **Relay Activation** Trigger an event when the IP7's **Relay** activated. An IP7's **Relay** can be activated by:
	- A Operator pressing the **Door Open ICON** in the Operator Console
	- An IP7 device when it's Relay Mode is configured for **Activate on PTT** or **Activate On... MIC and/or Speaker**
	- The Event Service "Activate Relay" **Response**.
- **Relay Deactivation** Trigger an event when the IP7's Relay changes from activated to deactivated (refer to Relay Activation notes)
- **Device Connection Status Change** This trigger is executed when the connection status of the source IP7 or any IP7 in the specified group disconnects or reconnects with the TalkMaster FOCUS Server

**Server Connection Status Change** - Trigger an event when the TalkMaster FOCUS server stops and starts. The associated Trigger Source will change to **Server**

**Time of Day** - Trigger an event at the selected time of day

#### **Trigger Sources**

The drop down list for the trigger source will automatically change based on the type of triggering event selected.

- For **IP7 Devices**, the trigger source will list all IP7 Endpoints as well as any Paging Groups that have been defined in the Admin Console
- For **Server Connection Status Change**, the trigger source will display a single option of **Server** for the TalkMaster FOCUS Server
- For **Time Of Day**, the trigger source will change to a drop down of the time in 15 minute intervals

#### **Trigger Delay**

A delay can be included for the **PTT**, **Sensor** and **Relay** activation triggers. If specified, this will delay the triggered response by the amount of time specified. For instance, a five second delay might be introduced when a Relay is activated to give customers a chance to enter a building before playing a response of "Welcome to our Facility".

#### **Timing**

<span id="page-14-0"></span>The Timing determines when the Event Service will monitor for an event trigger.

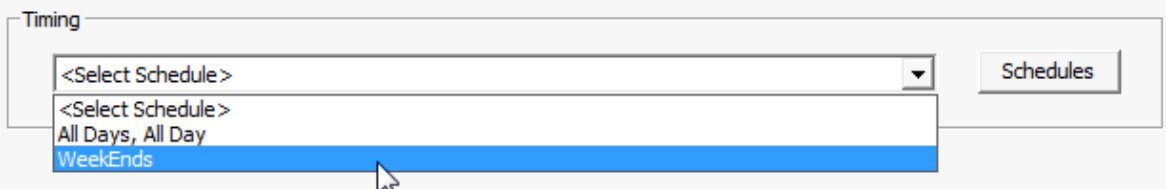

The "All Days, All Day" schedule is available by default. Other schedules can be created by pressing the **New** button.

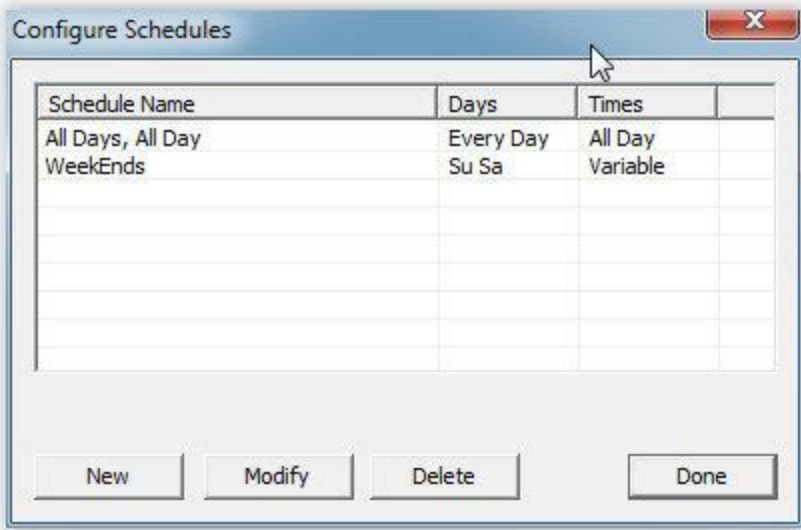

Each **Schedule** is a weekly schedule of up to three start and end times during the day when the schedule is in effect. The start and end times can not overlap with other start and end times on the same day of the week.

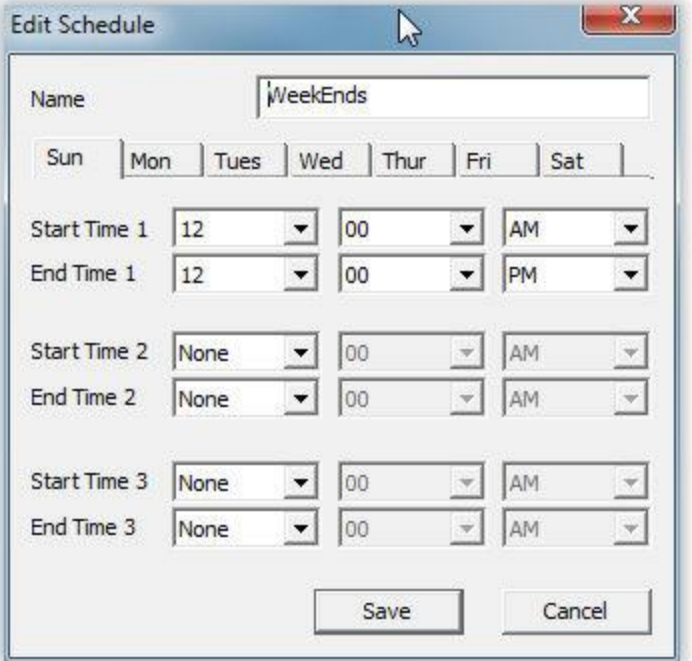

- **Name** Enter a descriptive name for the schedule
- **Days of the week** Click on the day of the week to set the
- **Start Time 1** Select the time (15 minute Intervals) when the schedule is in effect
- **End Time 1** Select the time (15 minute Intervals) when the schedule ends
- **Start Time 2** Select the time (15 minute Intervals) when the schedule is in effect
- **End Time 2** Select the time (15 minute Intervals) when the schedule ends
- **Start Time 3** Select the time (15 minute Intervals) when the schedule is in effect
- **End Time 3** Select the time (15 minute Intervals) when the schedule ends

<span id="page-15-0"></span>Press **Save** to save the changes or **Cancel** to ignore the changes

#### **Responses**

Responses to triggers can be one of three categories:

- Activate or Deactivate an IP7's **Relay**
- Send an Audio message using a pre-recorded file or a text file that will be converted to speech
- Send an Email

The first two responses can be directed at a single or group of IP Endpoints. The **<Select Destination>** dropdown will display the list of all IP7s and any Paging Groups that have been defined.

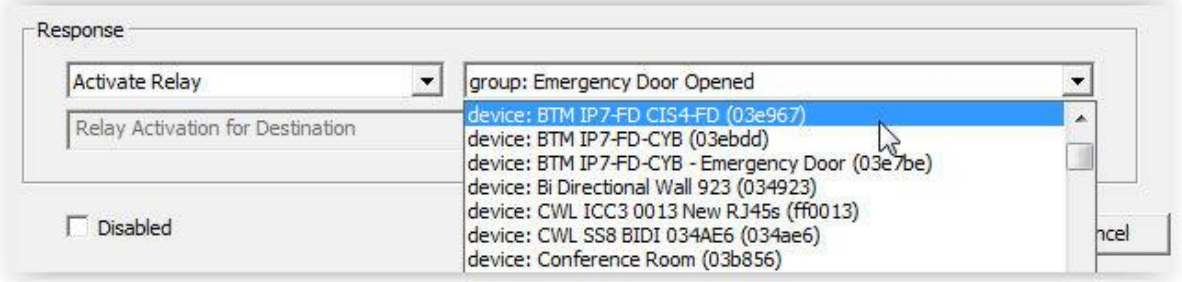

If the **Send Server Audio Message File** option is selected, use the **Select** button to specify the server based pre-recorded **Message**

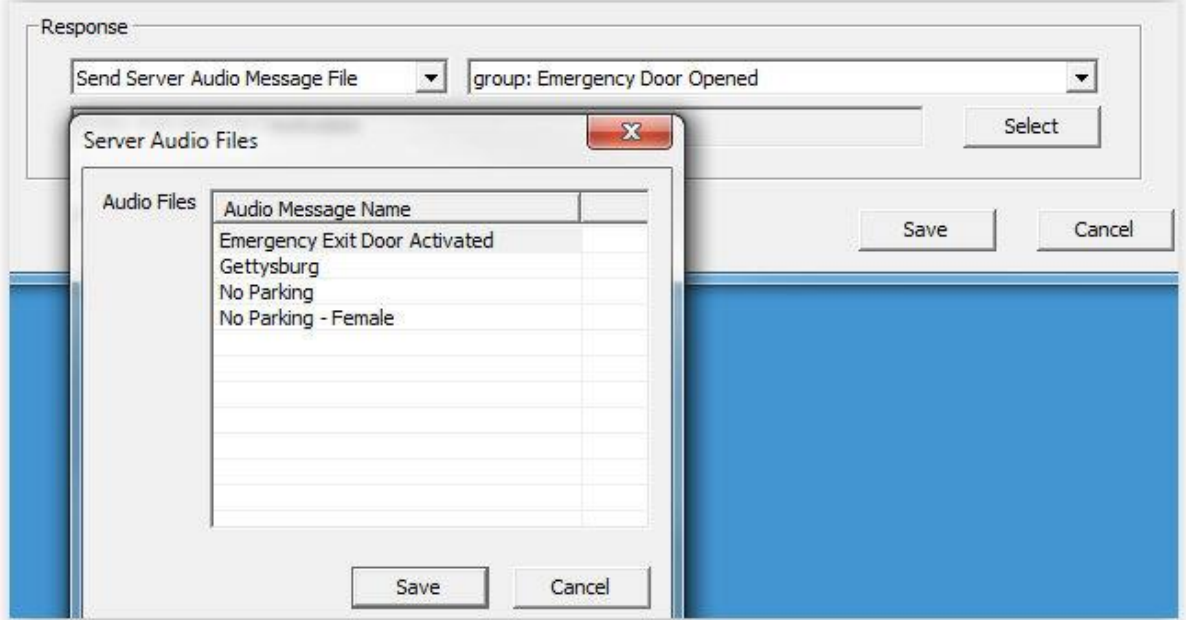

If the **Send TTS File from network drive** option is selected, use the Select button to specify the location of a network location. The text in the file will be converted to speech and played on the destination device(s).

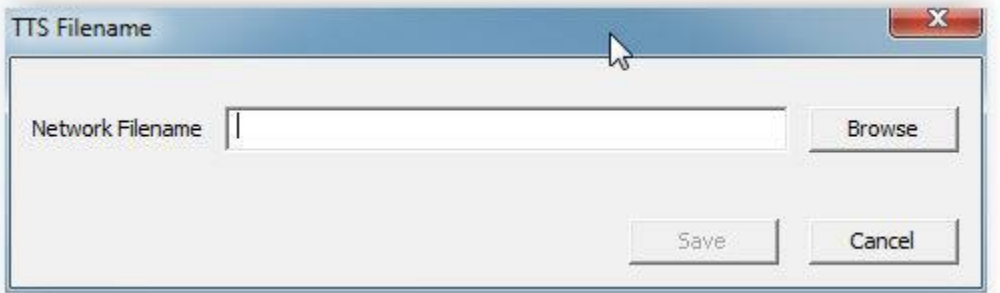

If the **Send TTS Message** option is selected, use the Select button to specify the text that will be converted to speech and played on the destination device(s).

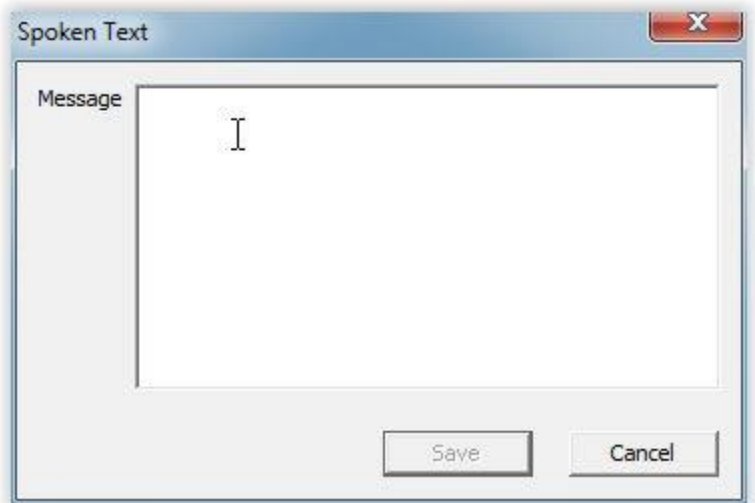

If **Send Email** is specified, pressing the **Select** button opens a email dialog (please review the topic [Tools-Preferences](#page-18-2) to setup the proper email UserID, Password and Port for the organization). The email template can include variables that will automatically be replaced when the email is delivered, A list of variables that can be used is shown at the end of this topic.

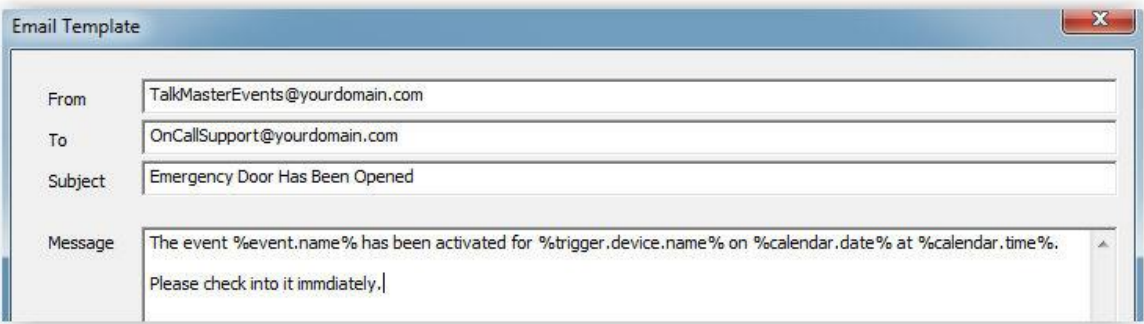

Press the **Save** button at the dialog to save and exit.

#### **Email variables**

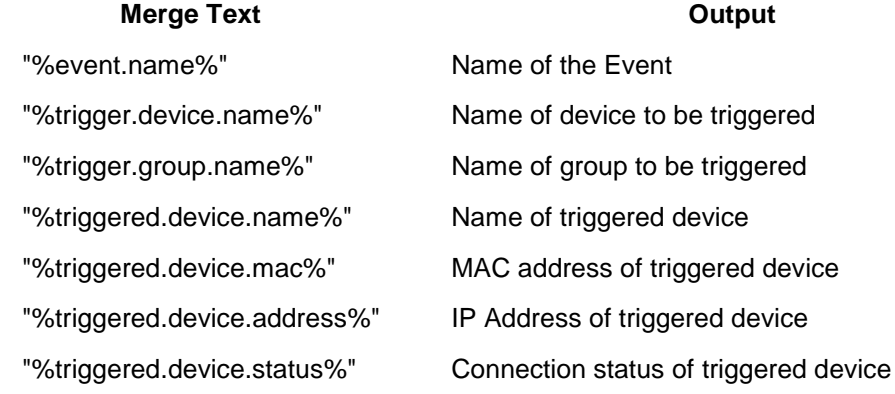

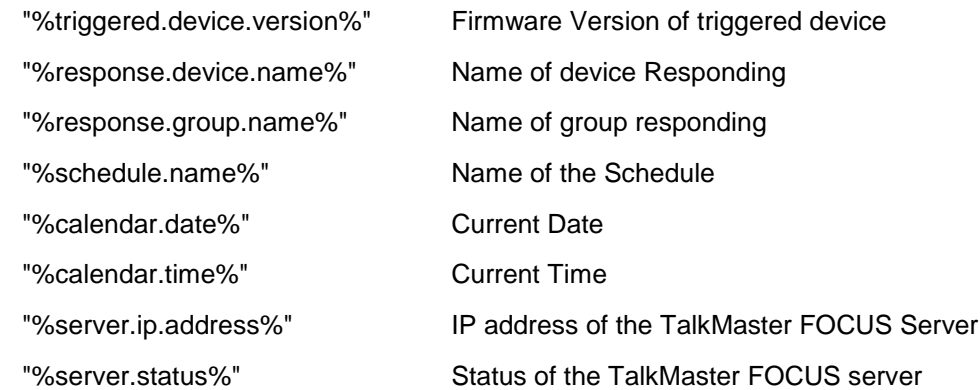

## <span id="page-18-1"></span><span id="page-18-0"></span>**Menu Options**

#### **Tools Menu**

The Tools menu is used to create

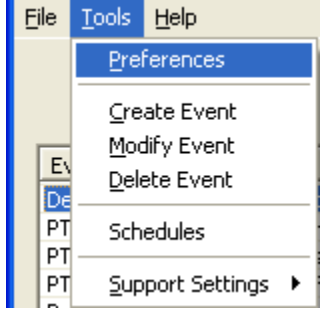

## **Tools - Preferences**

#### <span id="page-18-2"></span>**General** tab**:**

This preference describes what should occur when the 'X' on the main console application is pressed, should it exit the console application, or just minimize to the system tray.

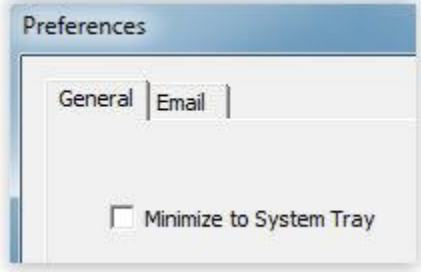

#### **Email** tab**:**

If any event has a response specified as **Send Email**, this tab must be filled out with the appropriate information for the organization's email system.

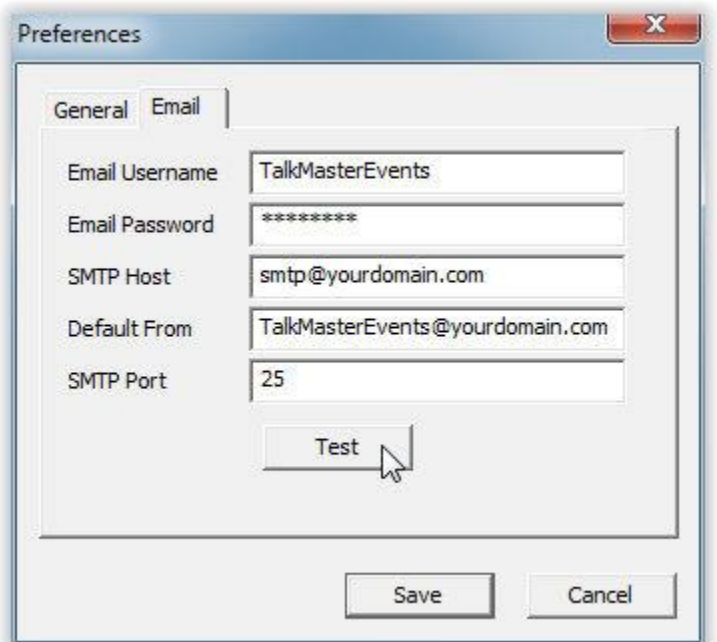

<span id="page-19-0"></span>After entering the information, the **Test** button can be used to verify the setup before saving and exiting.

#### **Tools - Create Event**

**Selecting Tools->Create Event -** Launches the dialog where a new event is created. For more details on Creating / Modifying an event, refer to the [Triggers,](#page-12-0) [Timing](#page-14-0) and [Responses](#page-15-0) topics.

#### **Tools - Modify Event**

<span id="page-19-1"></span>**Tools-Modify Event** - Launches the dialog to modify the event currently highlighted in the main screen.

<span id="page-19-2"></span>NOTE: This option will be disabled if no event has been highlighted.

#### **Tools - Delete Event**

**Tools->Delete Event** - Deletes the event that is highlighted in the main listbox.

<span id="page-19-3"></span>NOTE: This option will be disabled if no event has been highlighted.

#### **Tools - Support Settings**

**Tools->Support Settings->Record Events to File** - Select this option to begin recording information about the application to a log file. The option is active when a checkmark appears next to it.

**Tools->Support Settings->Clear File** - This option will clear the log in the Support Folder.

**Tools->Support Settings->Open Support Folder** - This option will open the folder where the log is being stored.

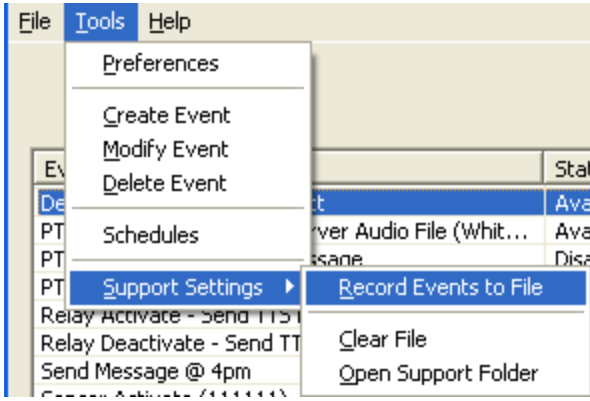

## **Support Information**

## <span id="page-22-1"></span><span id="page-22-0"></span>**Contacting Technical Support**

For Information on contacting Technical Support, please visit our web site at: [www.digitalacoustics.com](http://www.digitalacoustics.com/support)

## <span id="page-22-2"></span>**About Us**

Digital Acoustics, LLC [www.digitalacoustics.com](http://www.digitalacoustics.com/)

Digital Acoustics®, TalkMaster FOCUS®, ii3®, IP7® and UBAM® are trademarks of Digital Acoustics LLC. All other marks used are properties of their respective owners. Digital Acoustics' product designs are packaged by leading manufacturers around the world.

© 2007 - 2022 Digital Acoustics, LLC

All Rights Reserved

**Notes** 

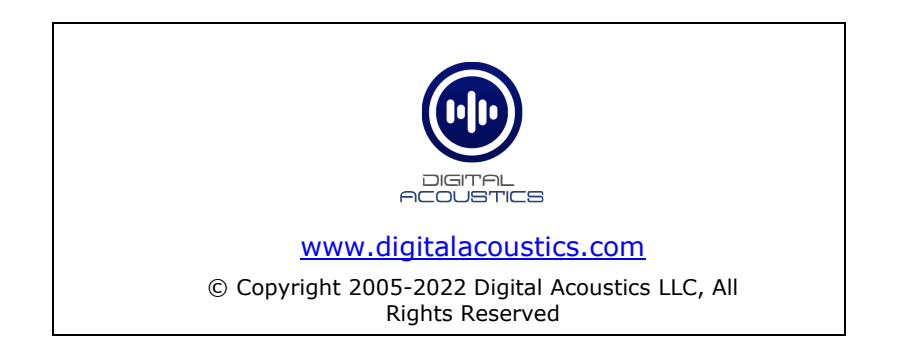